# **Spisová služba Řešení problémů při připojení klienta k webové službě**

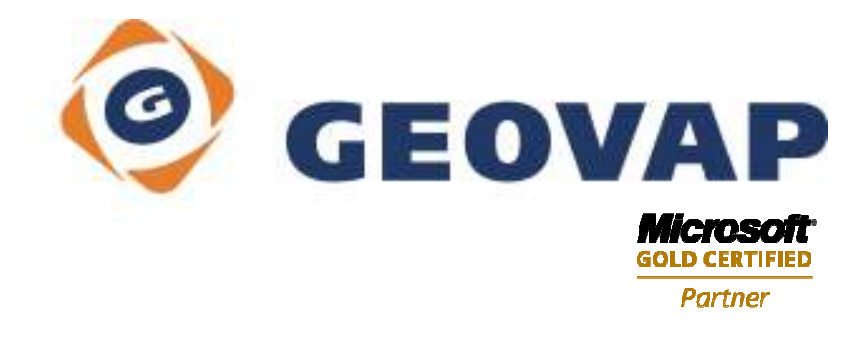

# **1. Úvod**

Dokument popisuje kroky, které je třeba provést v okamžiku, kdy po pokusu o přihlášení do Spisové služby dojde k následující chybě:

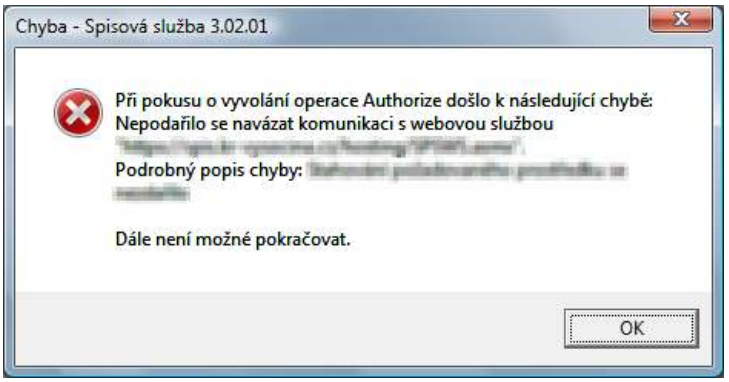

**Dokument neřeší stav**, kdy dojde k následujícímu chybovému hlášení, protože v takovém případě proběhlo spojení klienta s webovou službou úspěšně, ale nebylo zadáno správné uživatelské jméno nebo heslo:

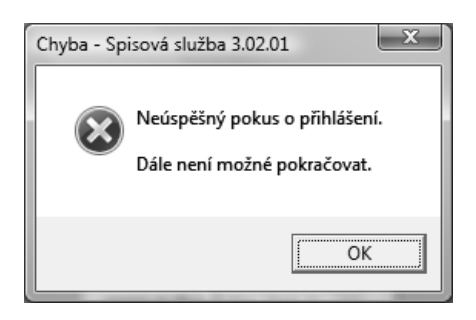

# **2. Kroky vedoucí k vyřešení problému připojení klienta k webové službě**

Jestliže se při pokusu o přihlášení do Spisové služby objeví chybové hlášení "Při pokusu o vyvolání operace Authorize došlo k následující chybě: Nepodařilo se navázat komunikaci s webovou službou…" uvedené v úvodu tohoto dokumentu, pokračujte následujícími kroky.

# 2.1. Připojení k internetu

Tento krok provádějte pouze v případě, že klienta spisové služby používáte pro vzdálený přístup přes internet (např. z hostované organizace). Pokud používáte klienta spisové služby ve vnitřní síti, přejděte na další bod.

## **Postup:**

Spusťte Internet Explorer, který musí být na stroji nainstalován, aby klient mohl s webovou službou komunikovat, a vyzkoušejte připojení na nějaký známý WWW server (např. www.seznam.cz, apod.). Pokud se WWW stránky zobrazí, přejděte na další bod.

Jestliže nebyly WWW stránky zobrazeny, zřejmě nejste připojeni k internetu.

#### **Co dělat:**

Kontaktujte správce svého počítačového systému s žádostí o zprovoznění připojení k internetu a po nápravě stavu se pokuste znovu přihlásit do Spisové služby.

## 2.2. Funkčnost webové služby

Prověřte, že webová služba, ke které se klient hlásí, je skutečně funkční.

#### **Postup:**

V přihlašovacím dialogu Spisové služby stiskněte Ctrl+"šipka dolů" nebo tlačítko pro zobrazení adresy webové služby:

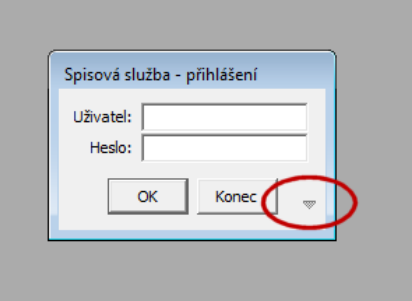

Zkopírujte obsah položky **WWW služba** do schránky (Ctrl+C):

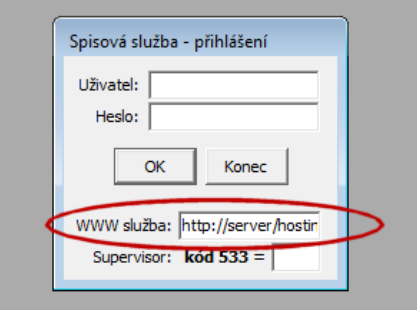

Nyní spusťte Internet Explorer, vložte zkopírovaný obsah položky WWW služba (Ctrl+V) do adresního řádku a stiskněte ENTER.

Jestliže se objeví následující webová stránka, přejděte na další bod:

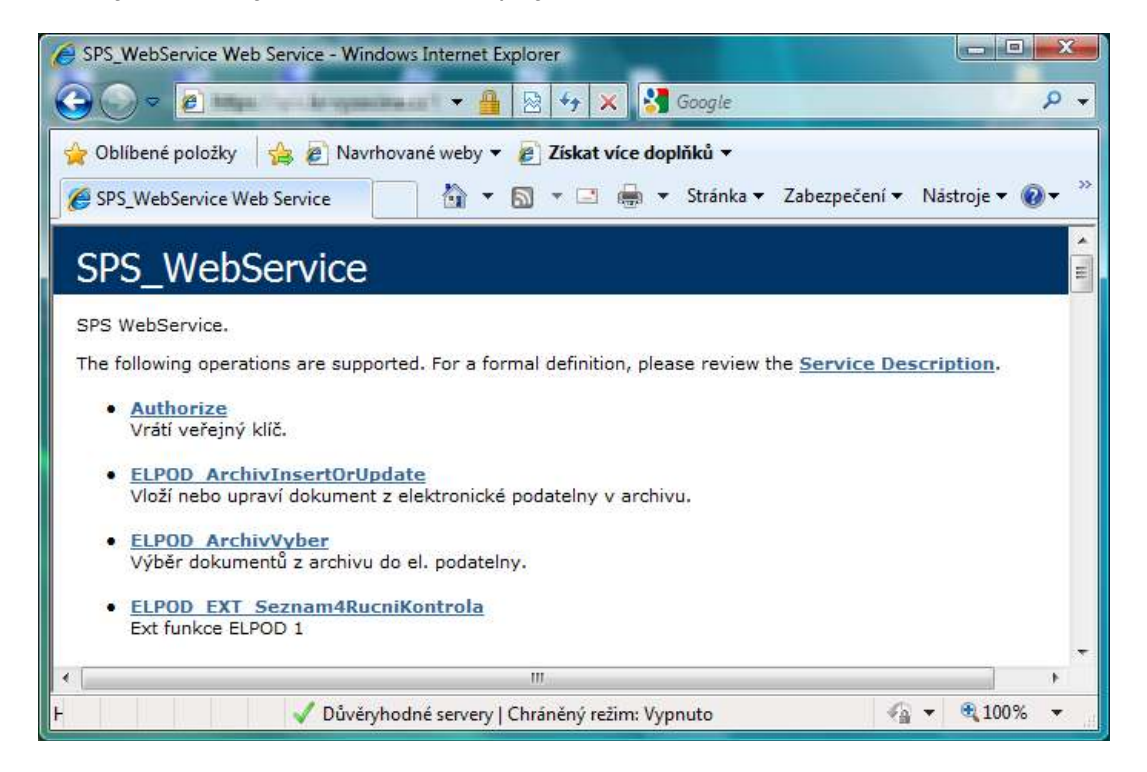

Pokud se výše uvedená stránka neobjeví, webová služba na serveru zřejmě neběží.

**POZOR**: Jestliže adresa webové služby začíná na HTTPS, používá se pro komunikaci zabezpečený kanál. Pokud se v takovém případě neobjeví výše uvedená stránka, věnujte pozornost také bodům 2.4. a 2.5., které se týkají nastavení HTTPS komunikace.

#### **Co dělat:**

Kontaktujte správce odpovědného za provoz webové služby, zkontrolujte společně adresu WWW služby, kterou jste zkopírovali z přihlašovacího dialogu Spisové služby, případně ho požádejte o zprovoznění webové služby. Po nápravě stavu se pokuste znovu přihlásit do Spisové služby.

## 2.3. Místní nastavení

Pro správnou komunikaci klienta s webovou službou na serveru je nutné, aby na počítači, kde je spouštěn klient Spisové služby, bylo v Místním nastavení zvoleno české prostředí, zejména správný formát datumu. Pokud není formát datumu nastaven správně, zobrazí se při startu aplikace následující upozornění:

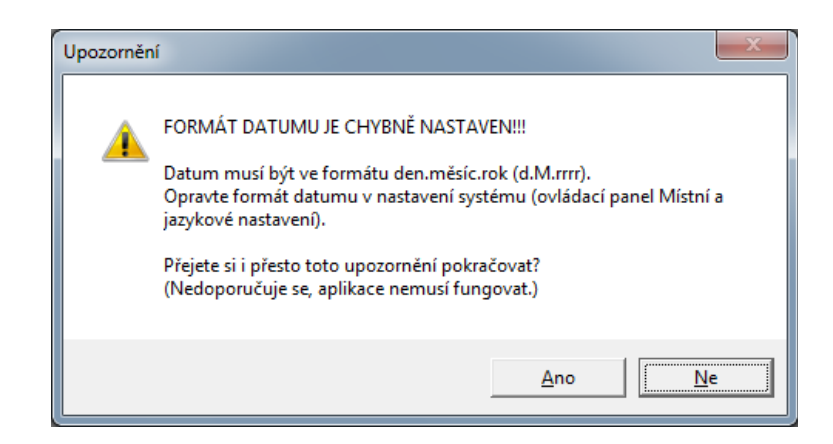

#### **Co dělat:**

V Ovládacích panelech (tlačítko Start > Nastavení > Ovládací panely) zvolte **Místní a jazykové nastavení**:

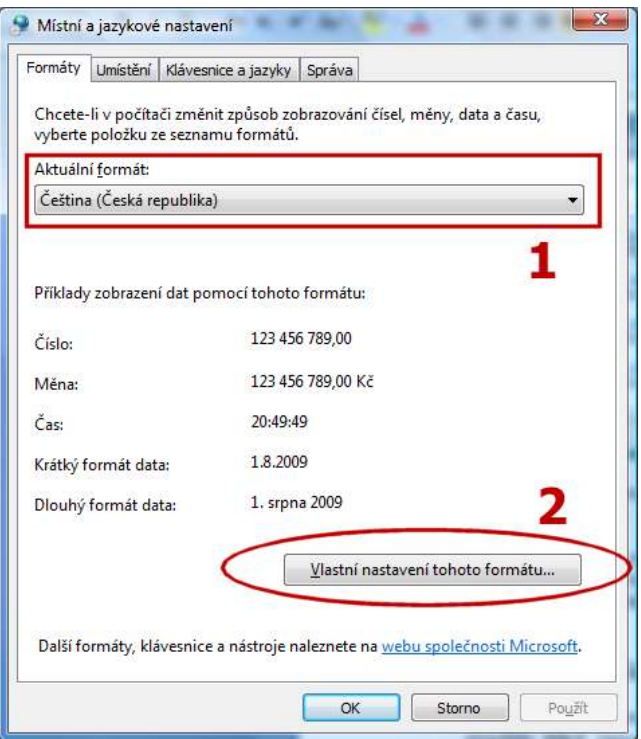

Zkontrolujte, zda je **Aktuální formát** nastaven na Čeština (Česká republika) (1). Pokud ano, stiskněte tlačítko **Vlastní nastavení tohoto formátu…** (2)

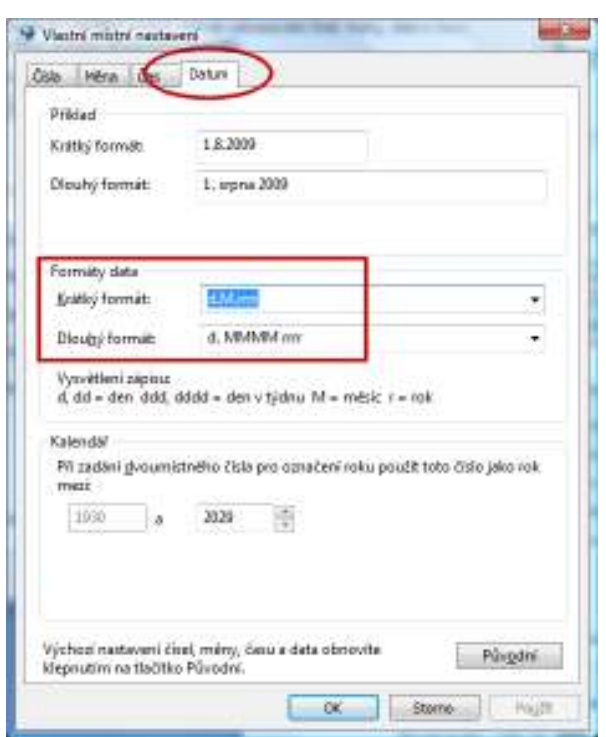

Zvolte záložku **Datum** a zkontrolujte nastavení **Krátkého a dlouhého formátu** data dle obrázku. Pokud Místní a jazykové nastavení odpovídá výše uvedeným hodnotám na obrázcích, přejděte na další bod.

Jestliže některá z hodnot **není** nastavena tak jak je uvedeno na obrázcích, je třeba nastavení upravit následujícím způsobem:

Změňte nastavení Aktuálního formátu na Čeština (Česká republika), Krátký formát data na "d.M.rrrr" a Dlouhý formát data na "d. MMMM rrrr". Nastavení uložte tlačítkem OK, zavřete Ovládací panely, restartujte Spisovou službu a pokuste se znovu přihlásit do Spisové služby.

**Upozornění**: u systému Windows 7 je třeba navíc zkontrolovat v ovládacím panelu **Oblast a jazyk** na záložce **Správa** nastavení hodnoty **Aktuální jazyk pro programy nepodporující sadu Unicode**:

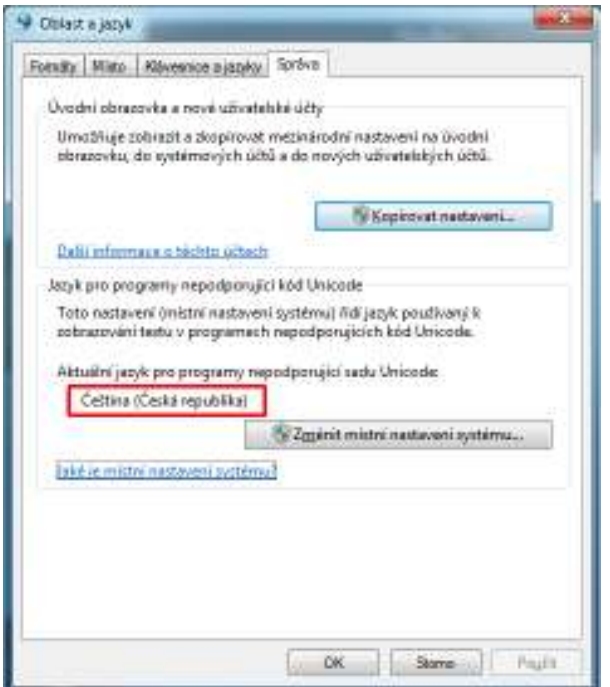

Pokud ani tento zásah na systému Windows 7 neodstraní upozornění na nesprávný formát datumu (viz. úvod této kapitoly), je třeba znovu otevřít **Ovládací panely/Oblast a jazyk** a stisknout tlačítko **Další nastavení**:

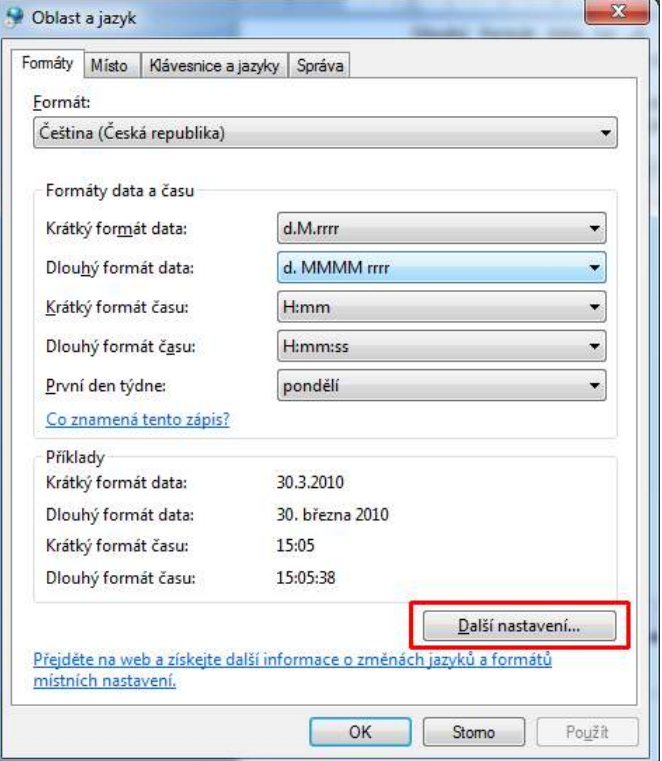

Ve formuláři Vlastní formát pak na každé ze záložek **Čísla**, **Měna**, **Čas** a **Datum** stiskněte tlačítko **Vynulovat** a nakonec potvrďte nastavení tlačítkem **OK**:

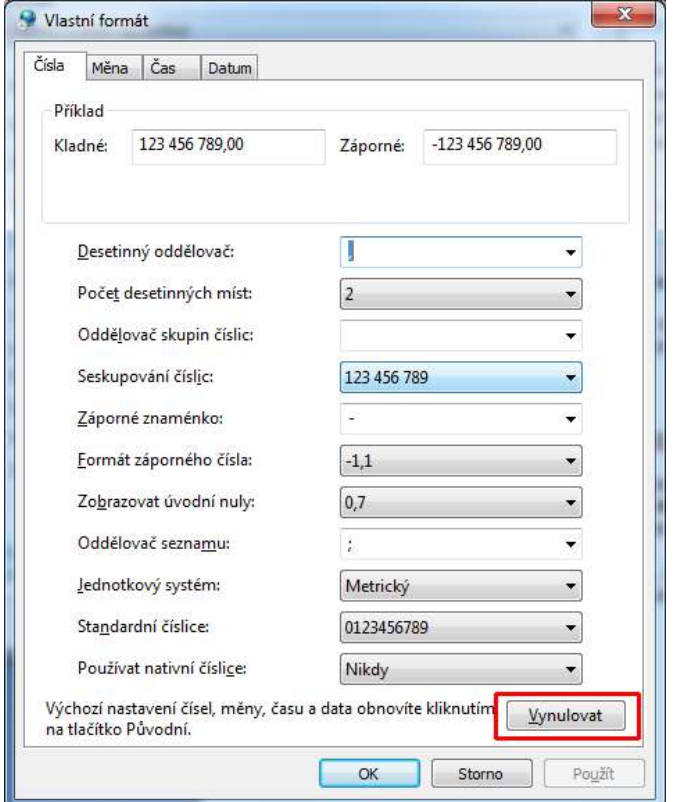

# 2.4. HTTPS – naimportovaný certifikát

Jestliže se pro komunikaci mezi klientem Spisové služby a webovou službou používá zabezpečený kanál (adresa webové služby začíná na **HTTPS**, např. **https://server/hosting/spsws.asmx**), je třeba mít na počítači, kde je spouštěn klient Spisové služby, nainstalovaný kořenový certifikát organizace poskytující hosting.

Pokud není certifikát nainstalován, zobrazí se při přístupu na adresu webové služby z Internet Exploreru (postup je popsán v bodě 2.2.) následující stránka:

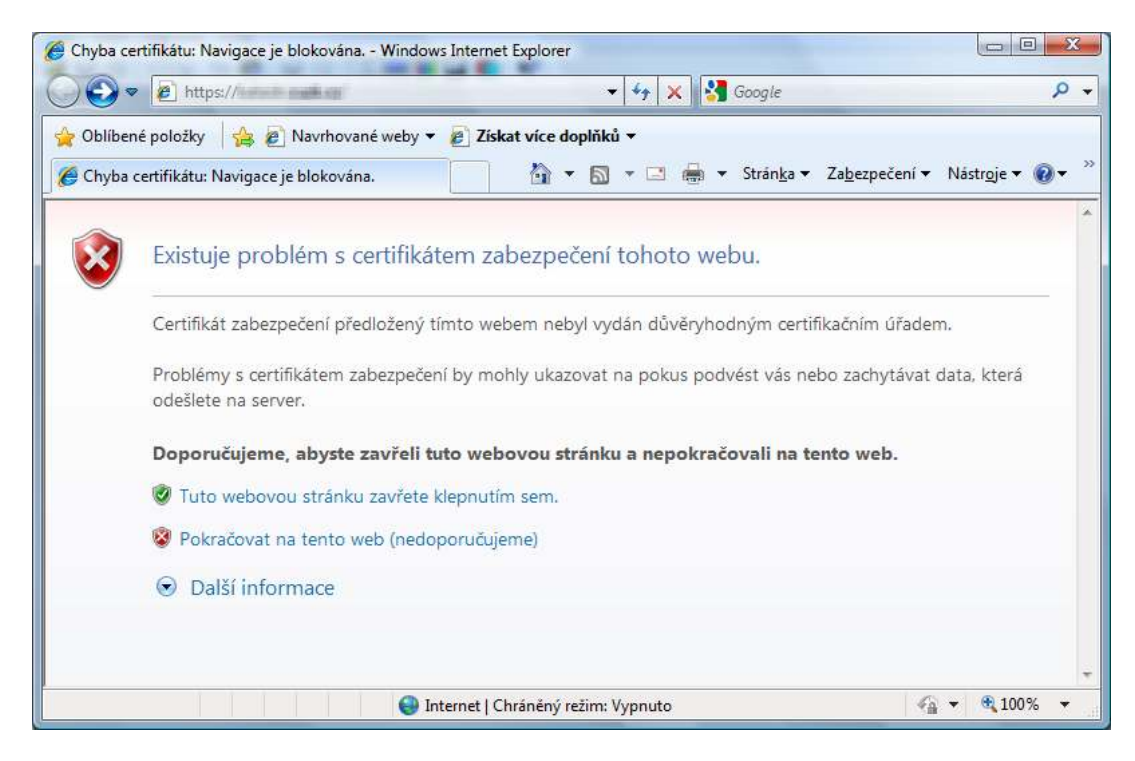

## **Co dělat:**

Požádejte správce hostingu o poskytnutí příslušného certifikátu (může ho např. vystavit na WWW stránkách nebo poslat emailem).

Stažený/obdržený certifikát je třeba naimportovat do úložiště certifikátů následujícím způsobem:

Otevřete soubor certifikátu (zpravidla \*.cer) dvojitím poklepáním:

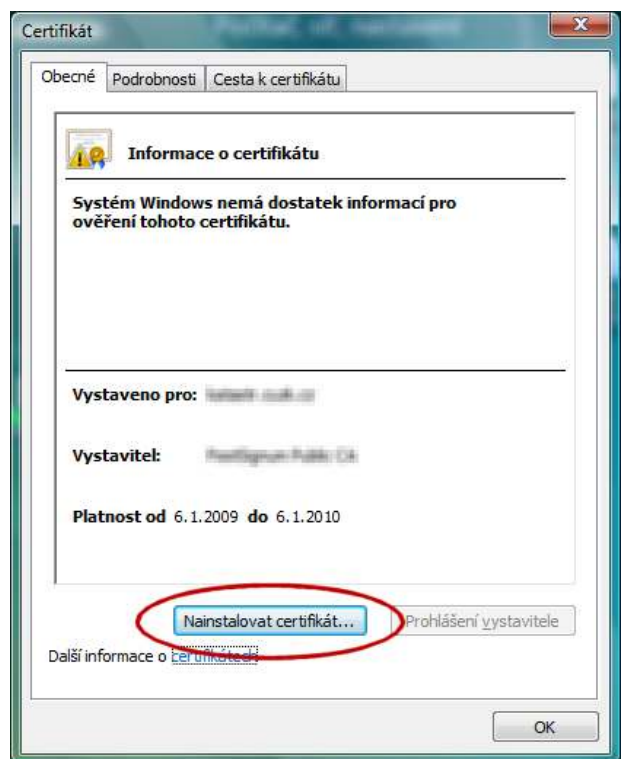

Stiskněte tlačítko **Nainstalovat certifikát**:

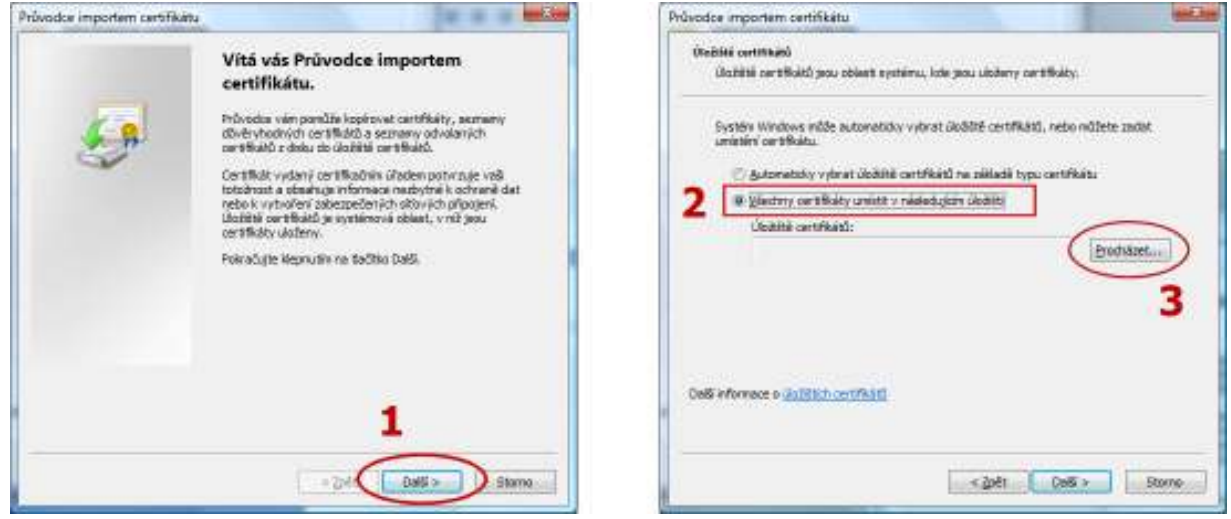

V okně pro import certifikátu stiskněte tlačítko **Další**, pak zvolte možnost **Všechny certifikáty umístit v následujícím úložišti** a stiskněte tlačítko **Procházet**:

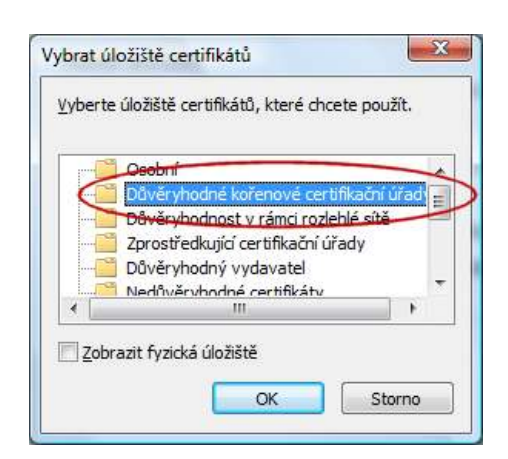

Z nabízených úložišť zvolte Důvěryhodné kořenové certifikační úřady a stiskněte tlačítko **OK**.

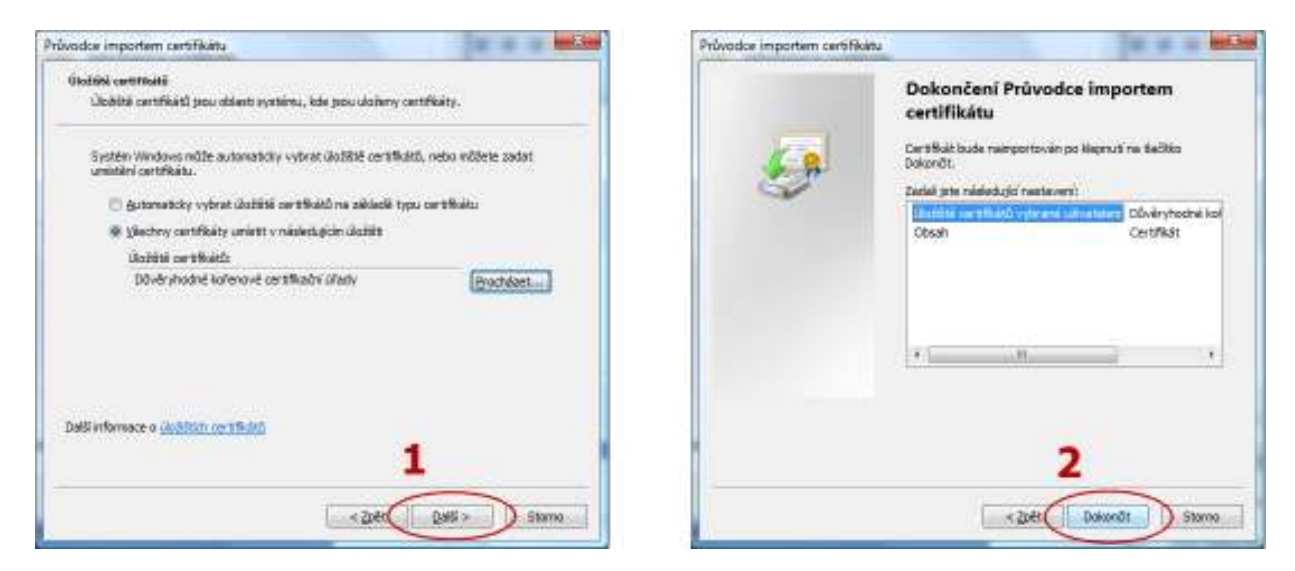

Stiskněte tlačítko **Další** a v následujícím kroku tlačítko **Dokončit**.

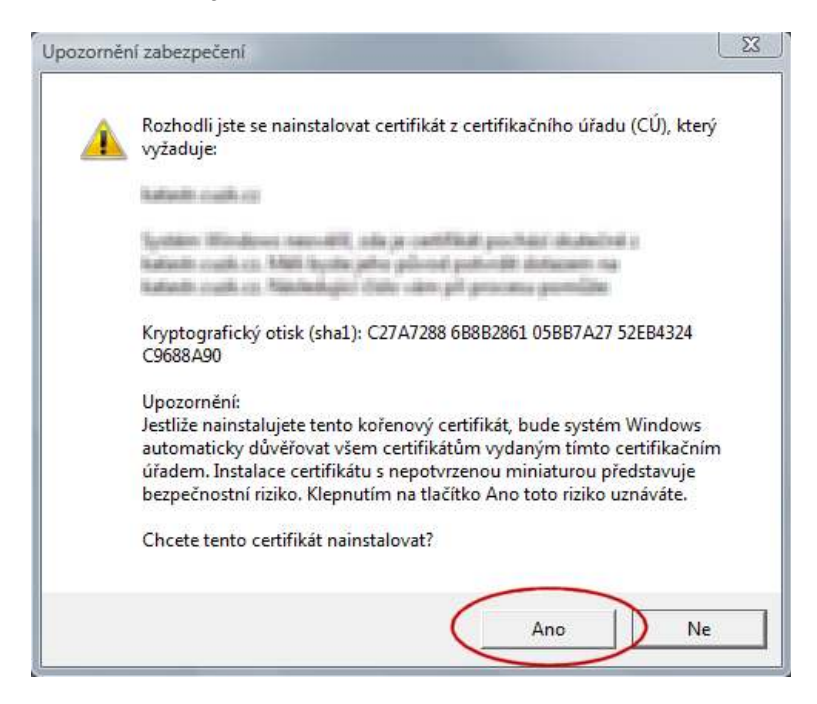

Potvrďte import certifikátu stiskem tlačítka **Ano**. Certifikát je naimportován, zavřete Internet Explorer a pokuste se znovu přihlásit do Spisové služby.

# 2.5. HTTPS – nastavení připojení k internetu

V nastavení Internet Exploreru zkontrolujte vypnutí volby "Kontrolovat odvolání certifikátů serveru" a zapnutí volby "Používat protokol SSL 2.0" následujícím způsobem:

## Spusťte Internet Explorer, v menu **Nástroje** zvolte **Možnosti internetu** a záložku **Upřesnit**.

Ve skupině **Zabezpečení** zkontrolujte vypnutí volby "Kontrolovat odvolání certifikátů serveru" a zapnutí volby "Používat protokol SSL 2.0" (viz. následující obrázek):

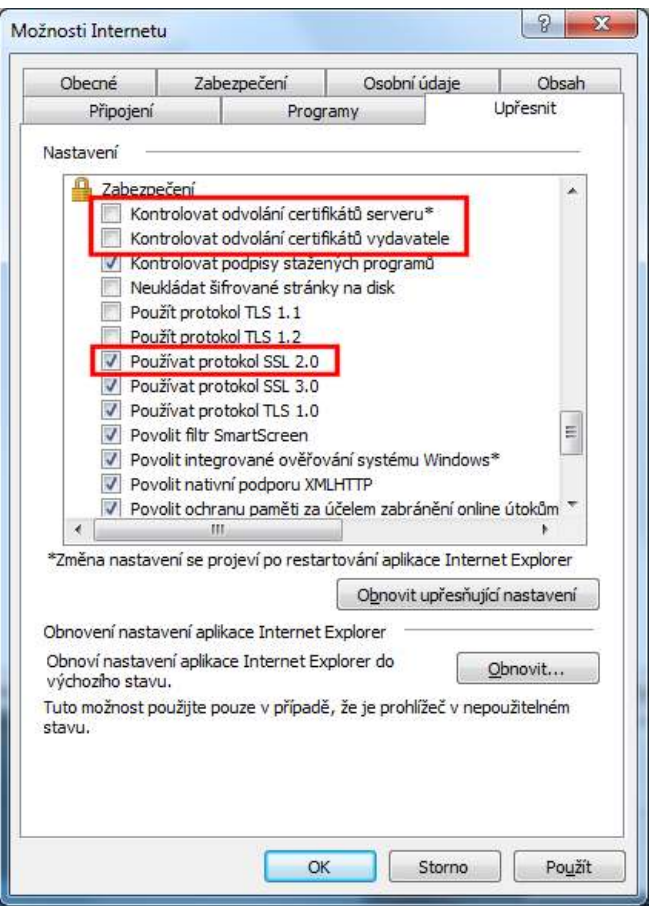

Pokud je možnost "Kontrolovat odvolání certifikátů serveru" zvolena, **zrušte její zaškrtnutí**. Pokud je možnost "Kontrolovat odvolání certifikátů vydavatele" zvolena, **zrušte její zaškrtnutí**. Pokud není možnost "Používat protokol SSL 2.0" zvolena, **zaškrtněte ji**.

Zavřete všechny běžící aplikace Internet Explorer, restartujte Spisovou službu a přihlaste se do ní.